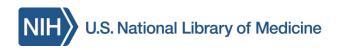

# **PubMed BASICS**

**PubMed**® is the U.S. National Library of Medicine's (NLM) premiere search system for health information. It is available **free** on the Internet at: **http://pubmed.gov.** 

#### **PubMed Content**

Nearly 25 million citations including:

- Publisher supplied citations that will be analyzed to receive full indexing for MEDLINE if they are biomedical in nature
- **In-process citations** that have not yet been analyzed and indexed for MEDLINE<sup>®</sup>
- **Indexed for MEDLINE** citations of articles from about 5600 regularly indexed journals; MEDLINE makes up nearly 90% of PubMed

## **PubMed Features**

- Sophisticated search capabilities, including spell checker, Advanced Search Builder, and special tools for searching for clinical topics
- Assistance in finding search terms using the MeSH (Medical Subject Heading) database of MEDLINE's controlled vocabulary
- Ability to store citation collections and to receive email updates from saved searches using PubMed's My NCBI
- Links to full-text articles, to information about library holdings, and to other NLM databases and search interfaces

The National Network of Libraries of Medicine<sup>®</sup> (NN/LM), an outreach program of NLM<sup>TM</sup>, provides assistance and training nationwide. To find a local library, please call 800-338-7657 or go to http://nnlm.gov/members

#### MeSH Database

[PubMed - indexed for MEDLINE] citations are indexed using a powerful vocabulary called Medical Subject Headings (MeSH).

Tuse the drop-down search menu to access the MeSH database. Search for a term or concept and click Search. Click on the desired term to view that term (when multiple items are retrieved) and to select subheadings and other options.

Click the **Add to Search Builder** button on the right side of the page to start a PubMed search. Other MeSH searches may be added. Click the **Search PubMed** button to complete the search.

#### **Clinical Queries**

**PubMed Clinical Queries** makes it easy to find articles that report applied clinical research. Click on the link from the PubMed homepage, then enter a search term in the box. Click the **Search** button. Click **See all** at the bottom of the page to return to PubMed.

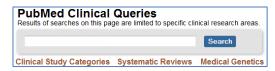

<u>Clinical Study Categories</u> displays results by diagnosis, etiology, therapy, etc. Use the drop-down menus to change the category or scope.

<u>Systematic Reviews</u> displays evidence-based medicine citations including systematic reviews, meta-analyses, and guidelines.

<u>Medical Genetics</u> displays citations focused on diagnosis, management, genetic counseling, and related topics. Select **All** or a specific topic from the drop-down menu.

## Printing, E-mailing, Downloading

After selecting citations (e.g. from checked boxes or **Clipboard**), identify a format (click on **Summary** for additional formats) and print from the browser. Alternatively, select from the **Send to** menu (e.g. **Citation Manager** creates a file in the MEDLINE format for download into citation management software).

## My NCBI

PubMed's **My NCBI** feature sets personal preferences, stores both search strategies and citation collections, and creates alerts by offering automatic e-mail updates and RSS Feeds of stored searches. Register for **My NCBI** by creating a User Name and Password.

## **Accessing Full-Text**

Many PubMed citations offer links to the full-text of article through **PMC** (a free digital archive of life sciences journal literature), to library holdings, and to publisher websites. **Loansome Doc** allows registered users to order copies of articles from a medical library. Contact your librarian for details or call your Regional Medical Library at **800-338-7657**.

## **Assistance and Training**

Click on the **Help** link or on **PubMed Tutorials** from the PubMed homepage.

Funded under contract awarded by the DHHS, NIH, National Library of Medicine, and developed and updated by the NN/LM staff. Reviewed: June 2015. This resource is freely available at: http://nnlm.gov/training/resources/pmtri.pdf

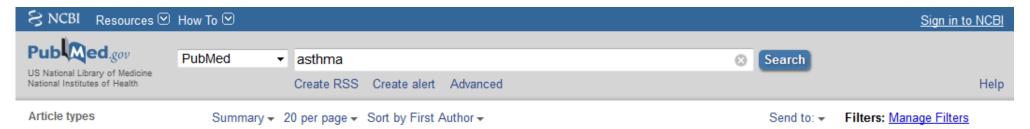

## **PubMed Searching**

To search PubMed, type a word or phrase into the query box (e.g., a subject, author and/or journal). Then click on the **Search** button or press the *Enter* key. Optionally, combine search terms with connector words: AND, OR, or NOT using upper case letters.

PubMed offers alternative searching options: The **Auto Suggest** drop-down menu appears when entering words; and the **Titles with your search terms** option may appear after a search.

After clicking *Enter* or the **Search** button, PubMed displays a list of results in Summary format. To see more information about these citations, click Summary • to change how the results are formatted.

<u>Filters</u> are available in the left navigation column and may be used to limit or focus searches. Click on a term to activate or deactivate the filter. Multiple filters may be selected.

Article types clear ✓ Clinical Trial Example of an active filter.

The **Filters activated** message appears above the search results list. Applied limits remain in effect until they are removed or cleared.

Filters activated: published in the last 5 years Clear all

To reveal additional filter options, click **Show** additional filters or Customize. Check desired selections then click the **Show** button.

<u>Search details</u> is located in the right navigation column. This box provides information on how PubMed ran the search (i.e. to which MeSH headings and subheadings PubMed mapped a term). PubMed looks first for the entire word or phrase as a MeSH term, next for journal titles, then for authors. PubMed finally searches **All Fields** for the word(s). Update a search by making changes in the Search details box and click **Search** to run the new search strategy.

#### Advanced

The **Advanced** link provides two options to refine a search:

Use the <u>PubMed Advanced Search Builder</u> to create a search using AND, OR, or NOT. Apply a specific field to your term by using the dropdown menu. The **Show index list** displays the search field index and the number of citations for each term. Multiple terms selected from the Index list are combined using OR.

<u>History</u> tracks and numbers search statements. Click on the numbered link to view a menu of options to combine search statements into a new search with AND, OR, or NOT. The search may also be run, deleted, examined in Details, or saved in My NCBI.

#### Similar articles

This feature searches for citations similar to the one selected. In the Summary format, click on the **Similar articles** link under a citation. When examining a single citation in the Abstract format, select **Similar articles** from the right navigation column.

- Filters activated: Free full text. Clear all to show 1374 items.
- Trichotillomania and its treatment: a review and recommendations.

## Clipboard

The **Clipboard** feature stores selected citations from one or more searches for eight hours. Select citations by clicking the check box next to them. From the **Send to** menu, select Clipboard; then click the **Add to Clipboard** button. Click on the **Clipboard items** link to view citations. Permanently store citations in PubMed My NCBI **Collections**, also accessed from the **Send to** menu.

### **Sensors**

Sensors display results in a shaded area above the regular PubMed search results.

- **Citation Sensor:** matches search terms with citation elements (e.g. blood choi 2009)
- Gene Sensor: identifies gene symbols linking to gene citations and databases (e.g. CFTR)